**After the Lawson upgrade, the old Smart Office icon will no longer work.**

**Complete these steps to install the new version of Smart Office.**

**1.** Delete the old Smart Office icon from your desktop by clicking on it once and pressing your Delete key or by right clicking on it and selecting 'DELETE'

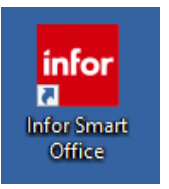

**2.** Go to the Start Menu and start typing Software Center, Click Software Center

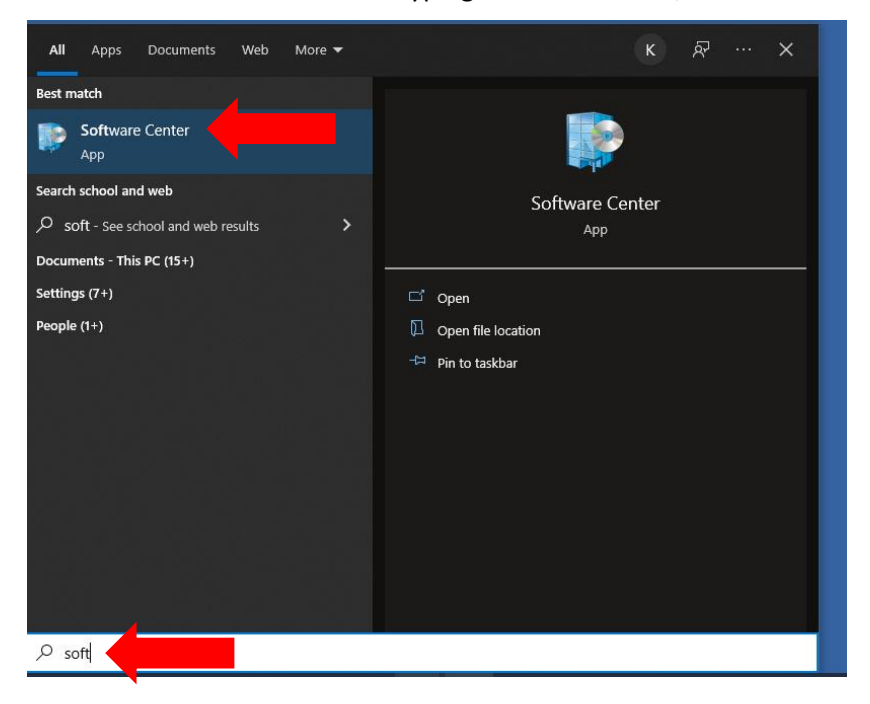

**3.** Select: Lawson SmartOffice Prod-LawsonDB

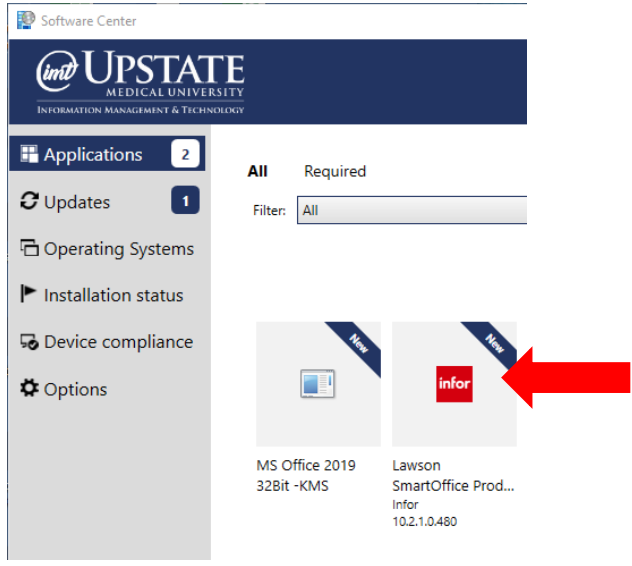

## **4.** Select: Install

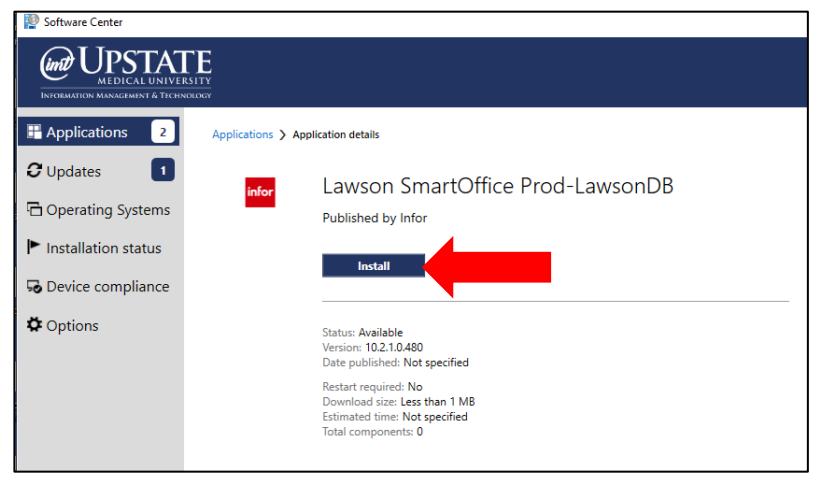

**5.** Close out after Installed

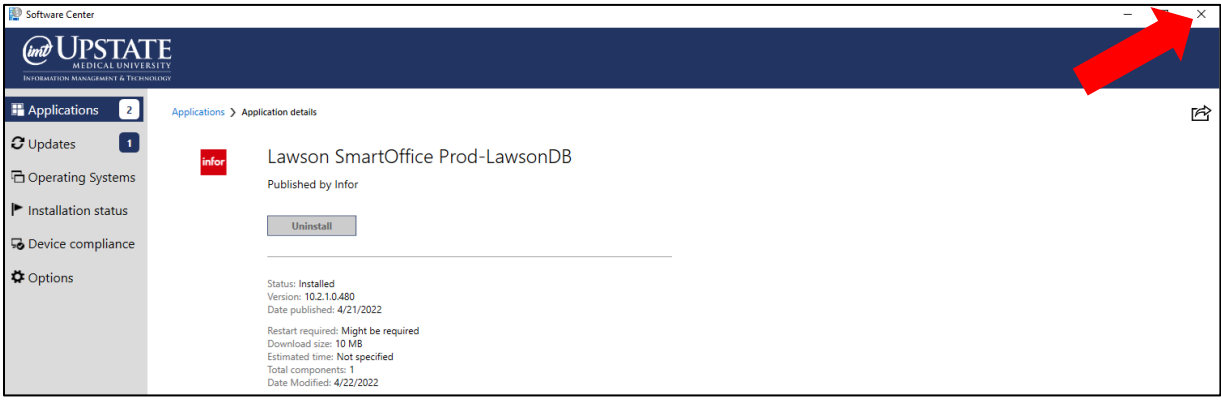

**6.** Click on new Smart Office

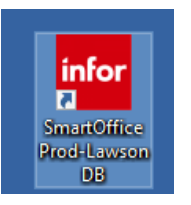

**7.** Login to New Smart Office using the same credentials as before.

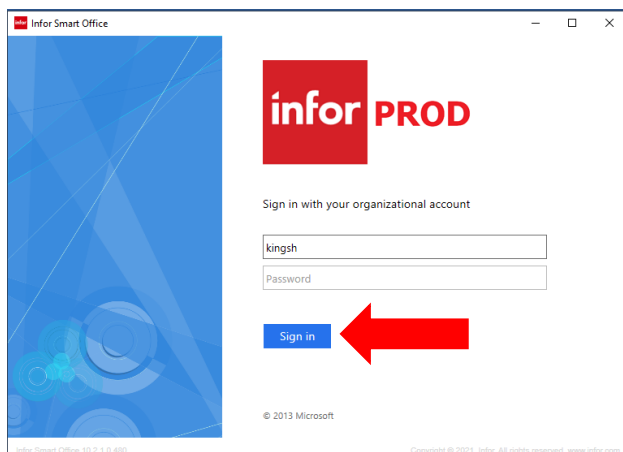

**If you saved your canvas from the previous Smart Office version, follow the steps below to import your canvas.**

**8.** Right Click and Select: **Switch Canvas-Open Saved Canvas**

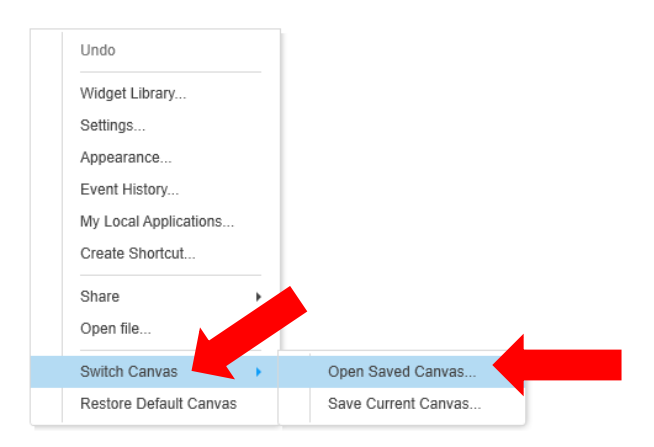

## **9.** Click: InforCanvas

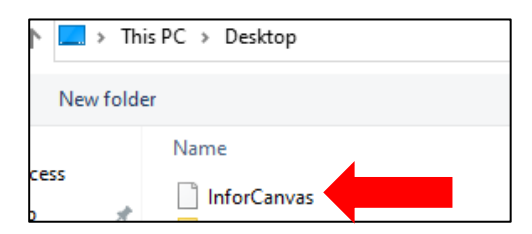

## **10.** Select: Yes

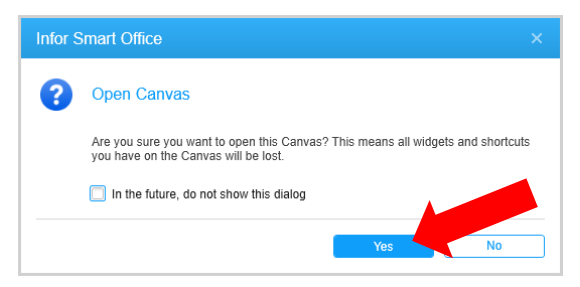